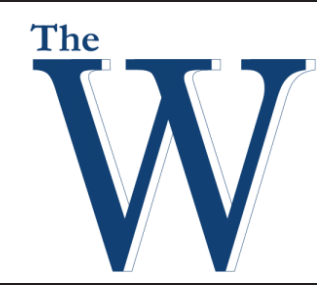

## **Dell S500wi Interactive Quick Guide Fall 2017**

The Dell Interactive Projector requires the classroom computer to be booted for use. You can also use the VCR/ DVD combo device to project. With the computer's Easy Interactive Tools program, you can easily annotate over existing content or enter the Whiteboard feature on the program. You can save any annotations to the laptop's desktop for course upload or save to a flash drive for later use.

#### **Remote Layout** 1. Turn the Dell S500wi Projector on or off.  $\sigma$ 1 2. Menu arrows and choice select buttons. 3. Laser pointer built in to remote. 4. Blank Screen - blacks out the screen. 5. Auto Adjust - Use when screen is out of sync. 2 6. Source - Click to choose between sources. • VGA A - This is the default selection for the projector. This source is for the podium computer. 3 7 • Composite - This is the source for the VCR/DVD combo. 7. Menu - Press to activate on-screen menu.  $(\mathbb{X})$ **Pen Layout**  $\left(\begin{array}{c}\n\mathbf{d} \\
\mathbf{u}\n\end{array}\right)$ 8. Nib for Writing/Mouse Control. 9. Power Switch. 8 10. Left Mouse Button. 11. Right Mouse Button. 12. Pen Functions Menu. 13. LED Power Indicator. 10 14. USB Charge Connector. 6 5 4 11 DGLL 12 $(\Box$ 9 13

14

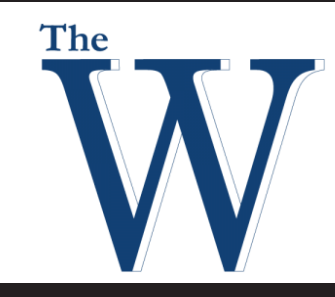

### **Dell S500wi Interactive Quick Guide Fall 2017 Using the Interactive Whiteboard Mode with Easy Interactive Tools**

1. To use the Dell S500wi projector in Whiteboard mode, go to the desktop computer in the podium and open the **Easy Interactive Tools** program on the desktop.

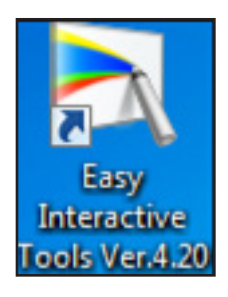

- 2. Select the **Whiteboard** icon or select New on the Easy Interactive tools startup page.
- 3. The display will turn white.
- 4. Use the interactive pen to control or annotate on the whiteboard.

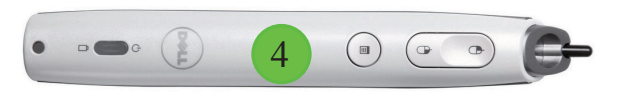

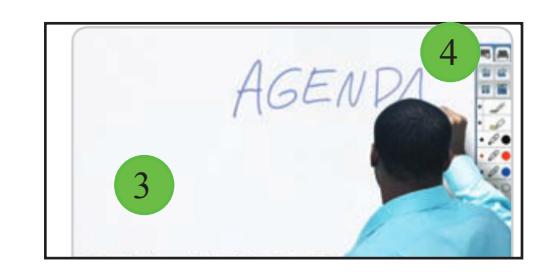

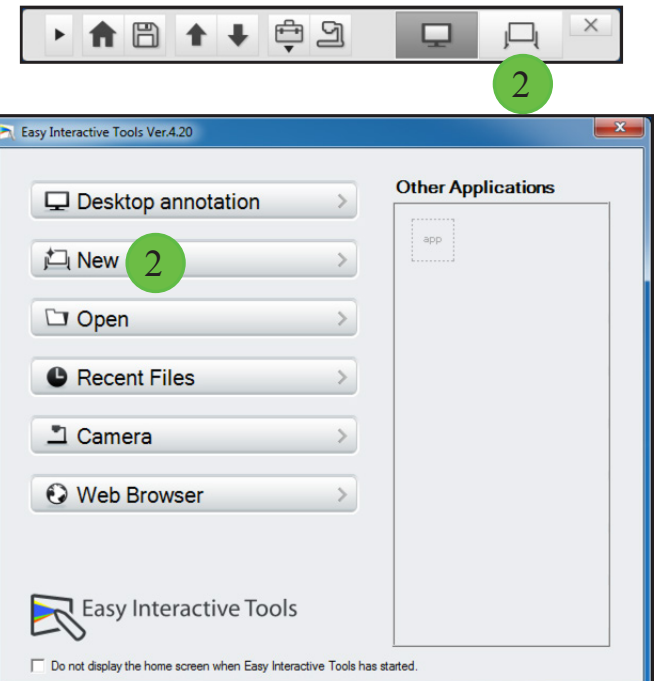

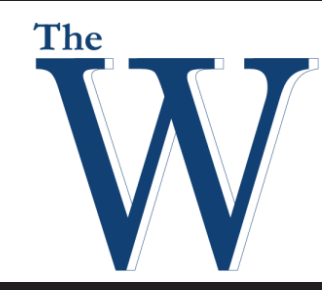

### **Dell S500wi Interactive Quick Guide Fall 2017 Interactive Whiteboard functions with Easy Interactive Tools**

An on-screen toolbar will appear once you begin writing. These toolbar options can be used to control most functions of the Dell IWB.

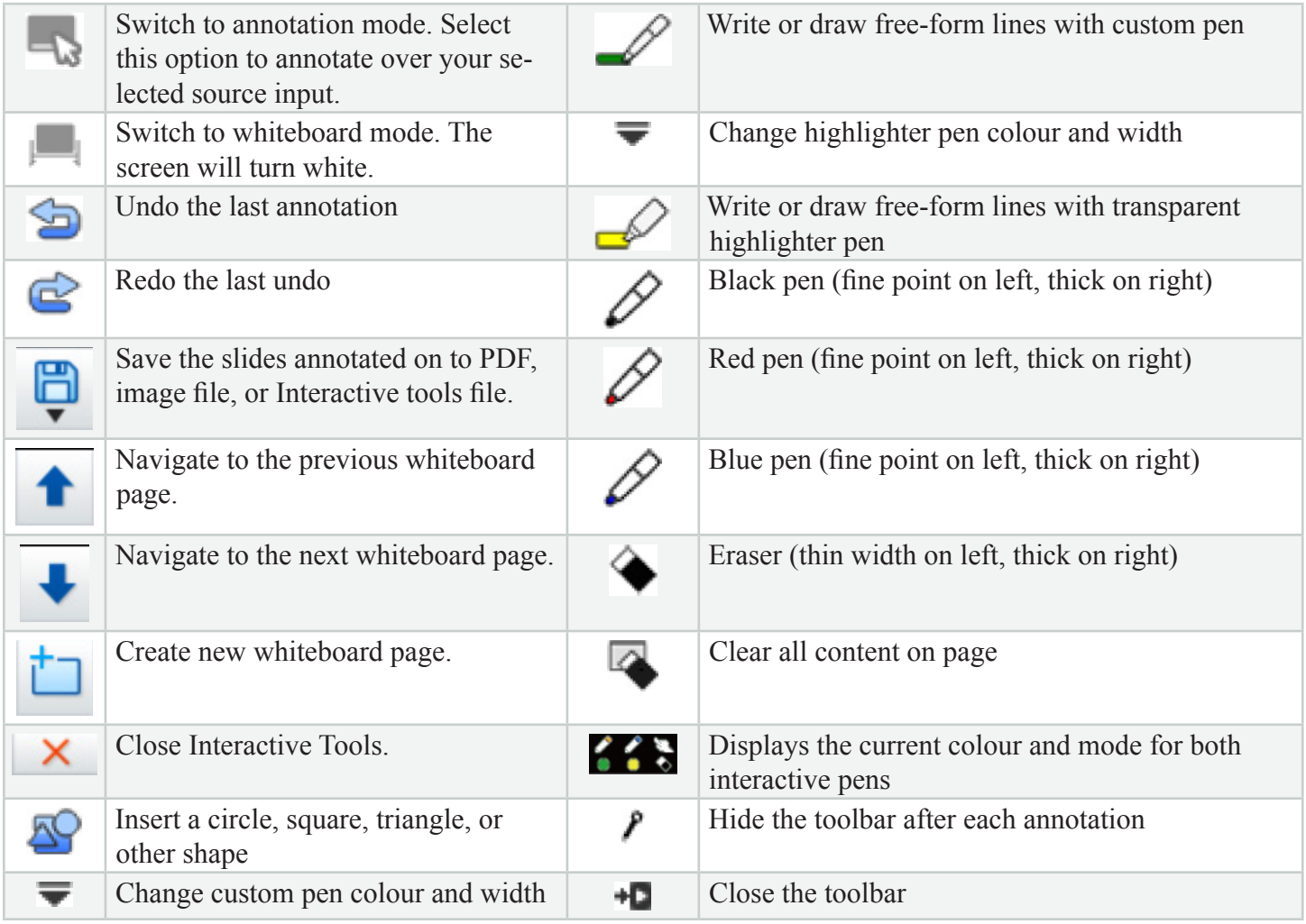

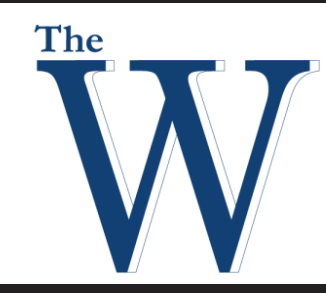

### **Dell S500wi Interactive Quick Guide Fall 2017**

### **Computer Interactive Mode**

The Dell IWB can be used to control computer mouse functions for the room's Desktop PC. You can use Interactive mode with Easy Interactive Tools or not use Easy Interactive tools at all to interact with the computer.

When you are not using the Easy Interactive Tools program, the pen functions just like a mouse for the PC. If you are using the Easy Interactive Tools program, make sure you are in **Desktop mode** ( $\Box$ ). In this mode, you can control desktop computer with the Interactive pen. Left click by using the left click button  $\begin{pmatrix} 0 \\ 0 \end{pmatrix}$  on the pen and **right click** by using the right click button  $\left( \begin{matrix} 0 \\ 0 \end{matrix} \right)$  on the pen.

#### **USB storage functions Save content to a USB flash drive**

When using Easy Interactive Tools, you can save your annotations to your flash drive on the PC.

- 1. Connect a USB flash drive to the USB port on the PC.
- 2. Launch **Easy Interactive Tools** on the desktop and complete your annotations.
- 3. With the content you wish to capture displayed on the Dell IWB, select the **Save** icon ( $\Box$ ) on the on-screen toolbar. The Save menu will appear on the display.
	- **Select** a **Save** location
	- • Select a file format. The available options are **PDF, PNG, and EWF**.
	- **Select Save**